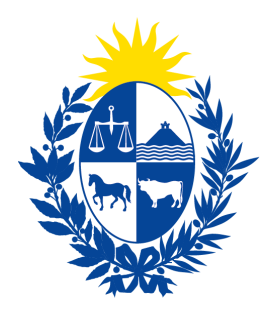

Ministerio<br> **de Economía** Defensa del<br> **y Finanzas Consumidor** 

# Instructivo del trámite

# Promociones comerciales

Ministerio de Economía y Finanzas

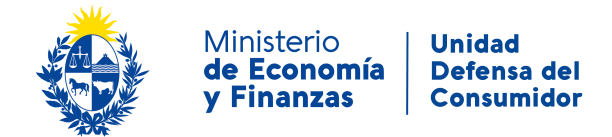

#### **Objetivo**

Instruir a los **Ciudadanos** en la ejecución del trámite en línea de **Promociones comerciales**.

#### **Temática**

1- Cómo hacer un trámite de **Promociones comerciales**. Requisitos necesarios.

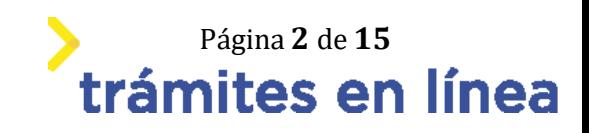

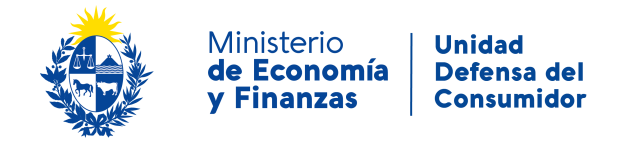

## **¿Cómo hacer un trámite de Promociones comerciales?**

Para acceder al trámite utilice la siguiente URL <https://www.tramitesenlinea.mef.gub.uy/Apia/portal/tramite.jsp?id=21513>

#### **Paso 1: Autenticación**

Se ingresa al trámite a través del usuario gub.uy, con usuario y contraseña.

#### Elige un método para identificarte en ID Uruguay

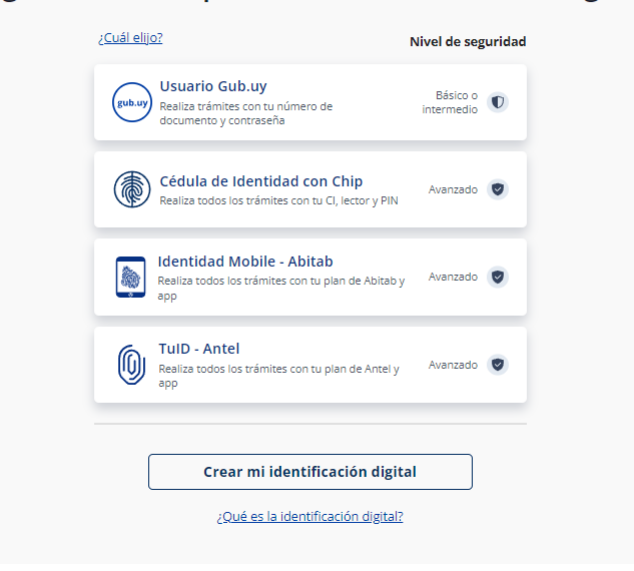

Figura- 1 Autenticación.

#### **Paso 2: Cláusula de consentimiento**

#### **1- Aceptar cláusula de consentimiento informado**

En formulario se le informar al ciudadano dónde y por quién serán manipulados sus datos personales y deberá seleccionar si acepta o no que sus datos personales se guarden. El trámite solo se puede realizar si ciudadano acepta esta cláusula.

Seleccione la opción *"Acepto los términos".*

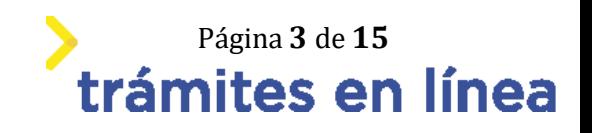

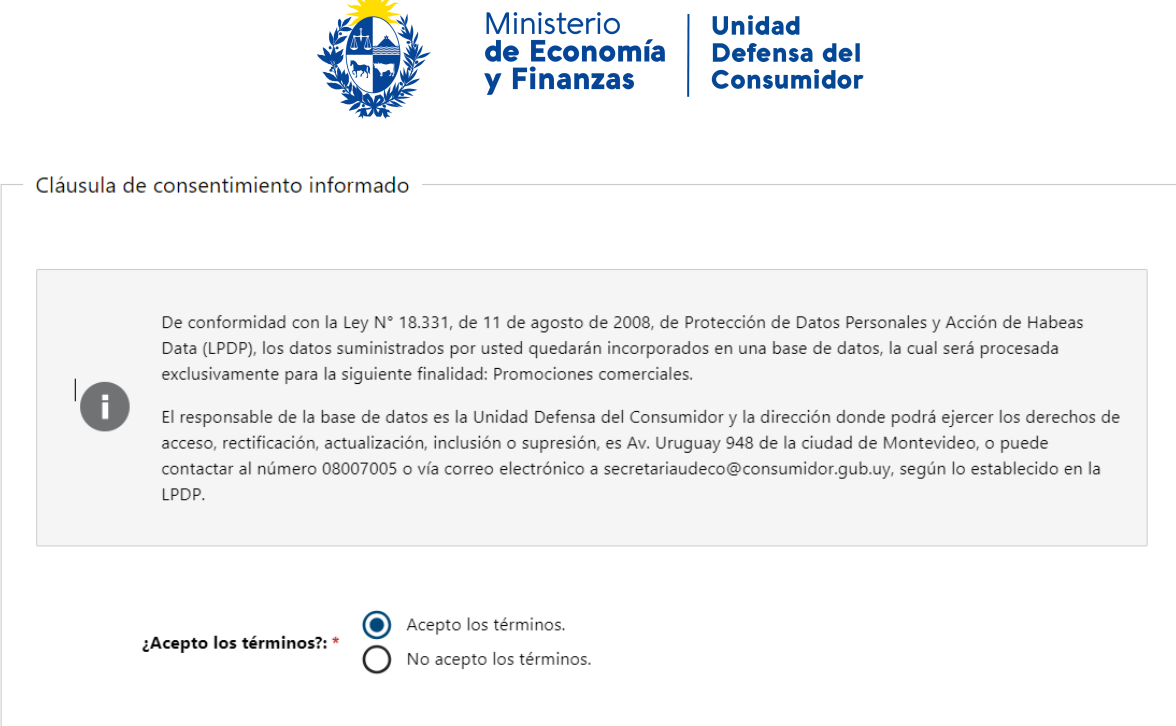

 $\frac{3}{2}$ 

Figura- 2 Cláusula.

Se puede observar en la parte superior del trámite un mensaje informativo donde se informa el **código provisorio** que se le asigna al trámite y el correo al que se le envió el mail para retomar el trámite en caso de ser necesario.

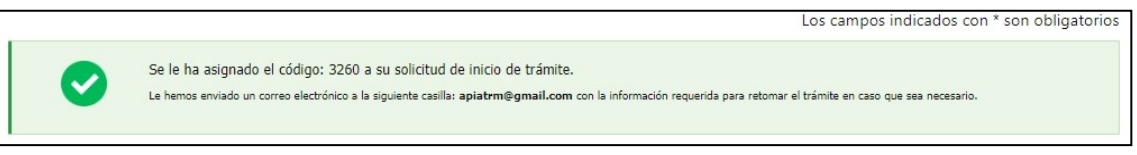

Figura- 3 Mensaje de inicio.

Si se selecciona "*No acepto los términos"*, no podrá continuar al trámite y se mostrará al ciudadano el siguiente mensaje: *"No puede continuar con el trámite si no acepta los términos de la cláusula".*

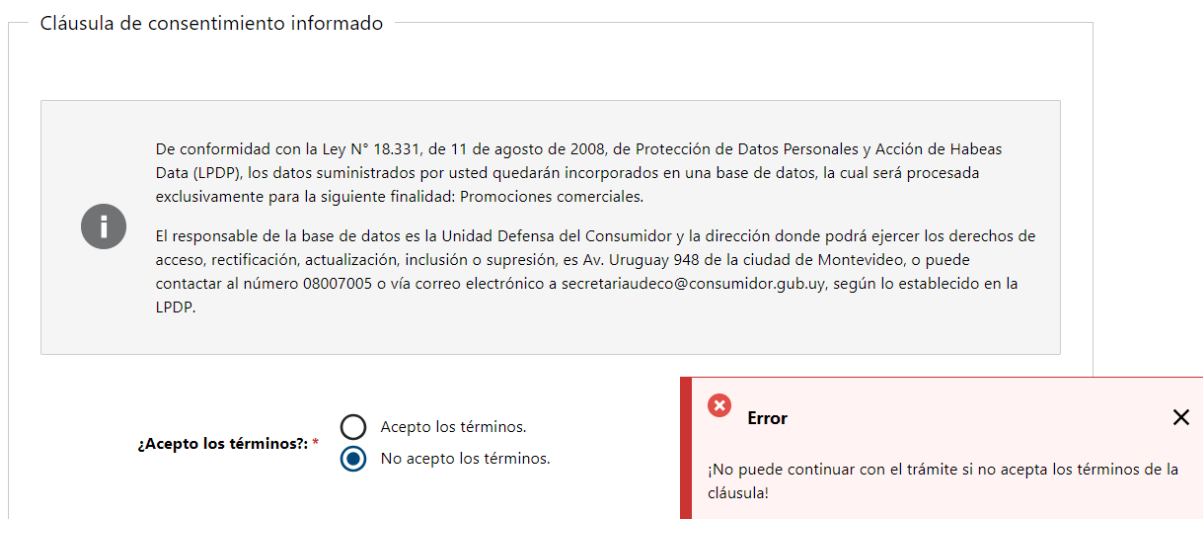

Página **4** de **15** trámites en línea

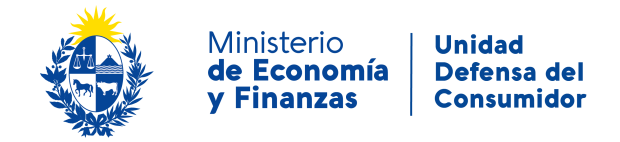

Figura- 4 Cláusula no aceptada.

#### **Paso 3: Firma organizadora**

#### **2- Datos Persona Jurídica**

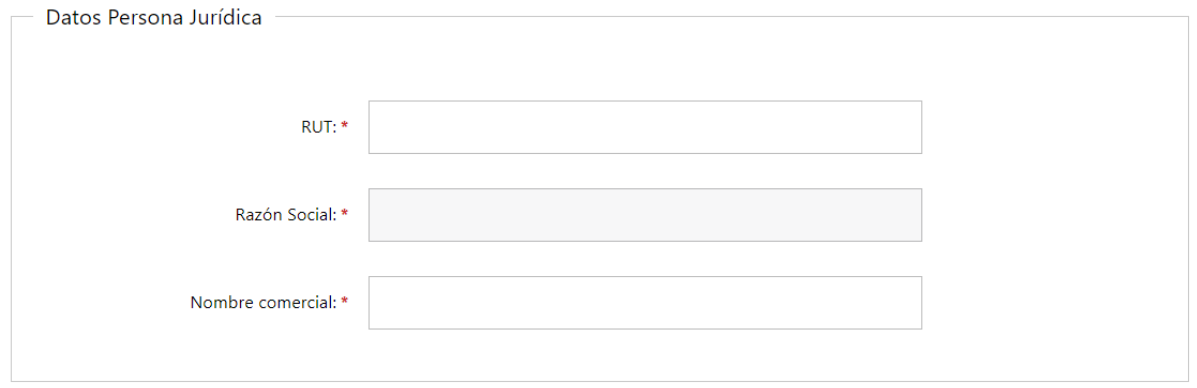

Figura- 5 Datos Persona jurídica.

2.2- Si completa el campo **RUT** con un número válido, se autocompletara el campo **razón social**.

#### **3- Ingresa los datos del contacto.**

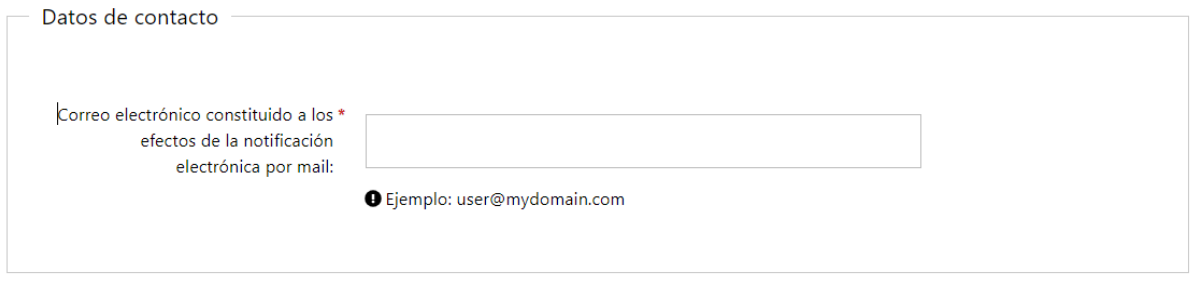

Figura- 6 Datos de contacto.

**4- Ingresa datos de domicilio real**

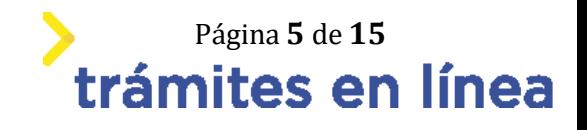

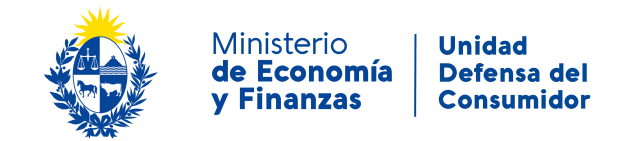

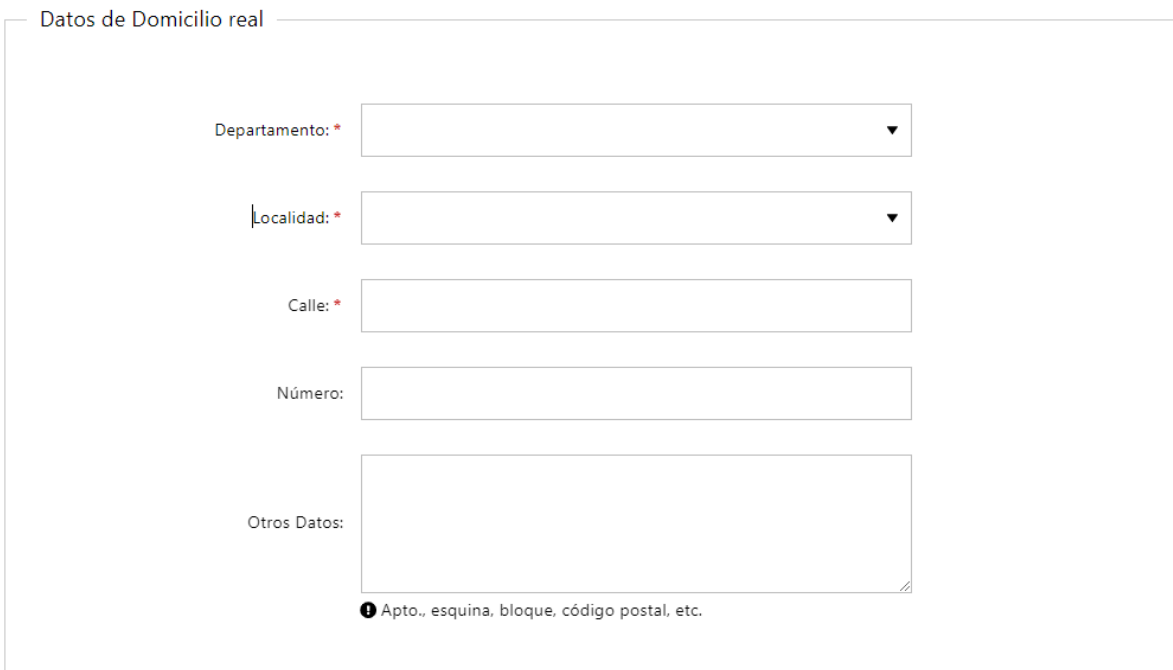

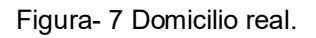

#### 4.1- La **localidad** cargara valores según el **departamento** que seleccione.

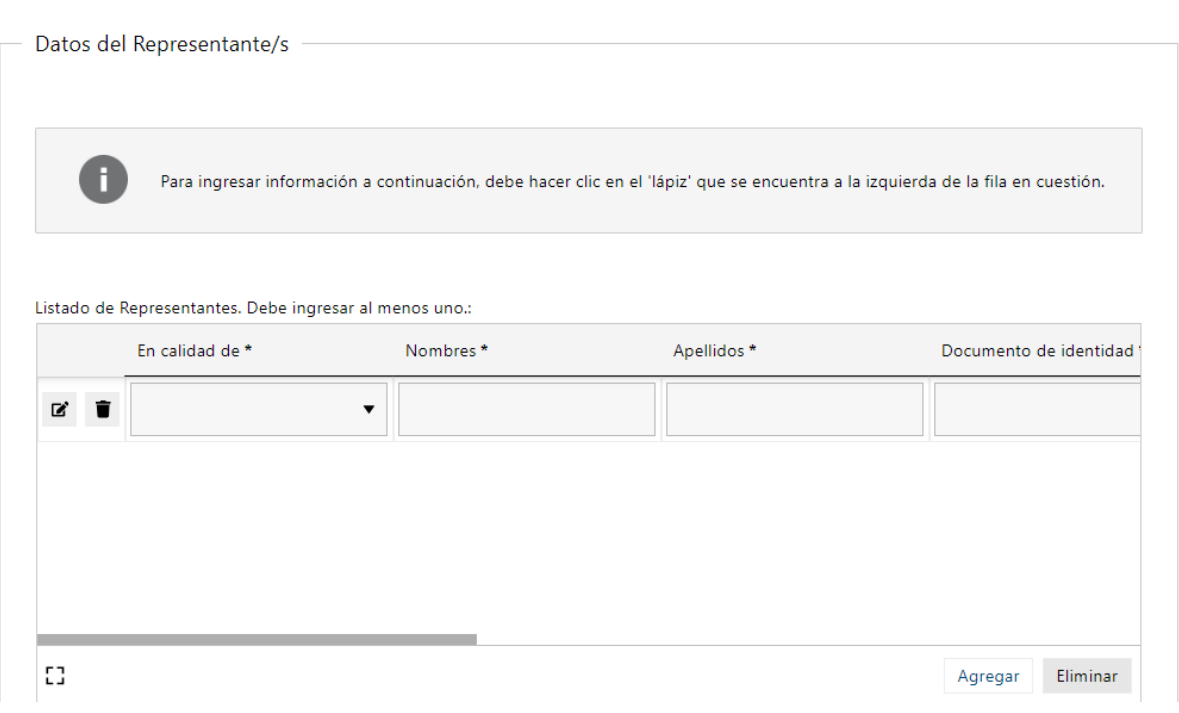

#### **5- Ingresar Datos de Representante/s.**

Figura- 8 Datos de Representantes

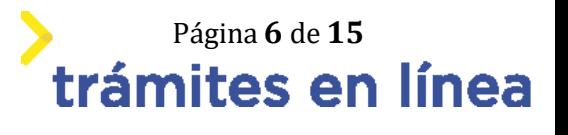

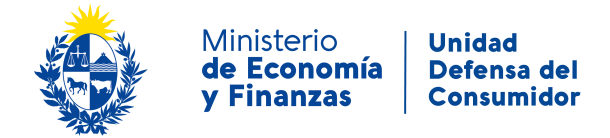

Para ingresar datos de los representantes, debe dar click en el "lápiz" y se abrirá el siguiente formulario:

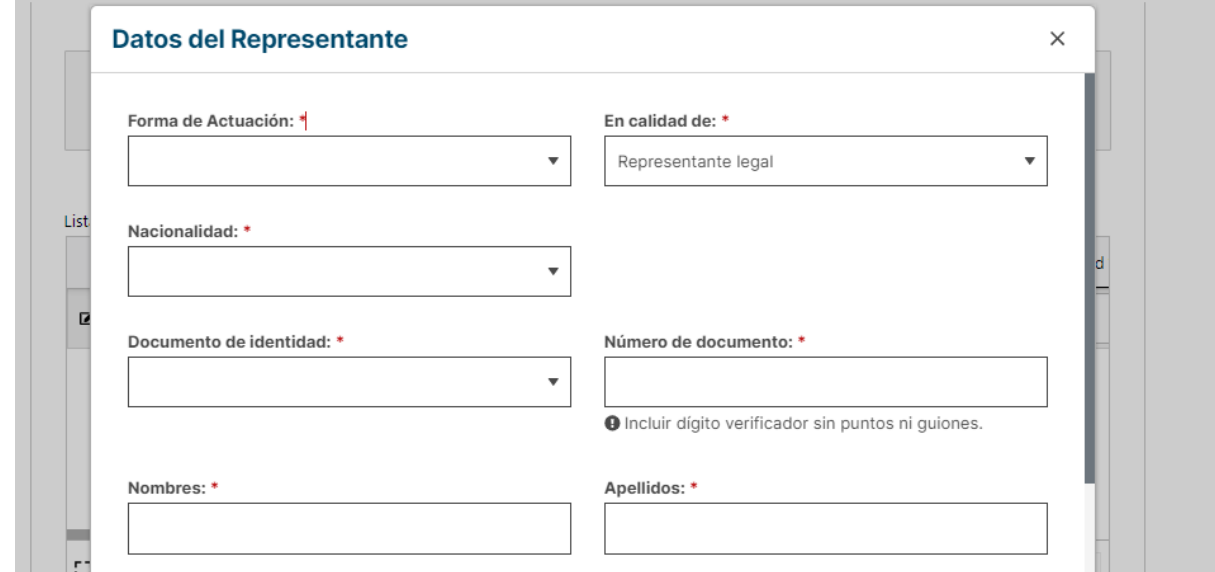

Figura- 9 Datos de Representantes

En el caso de seleccionar Uruguay como **Nacionalidad**, el **documento de identidad** se autocompletara como C.I.. Al completar el **número de documento**, si es una cédula de identidad uruguaya se completaran los campos **nombres, apellidos y fecha de nacimiento**.

#### **6- Documentación**

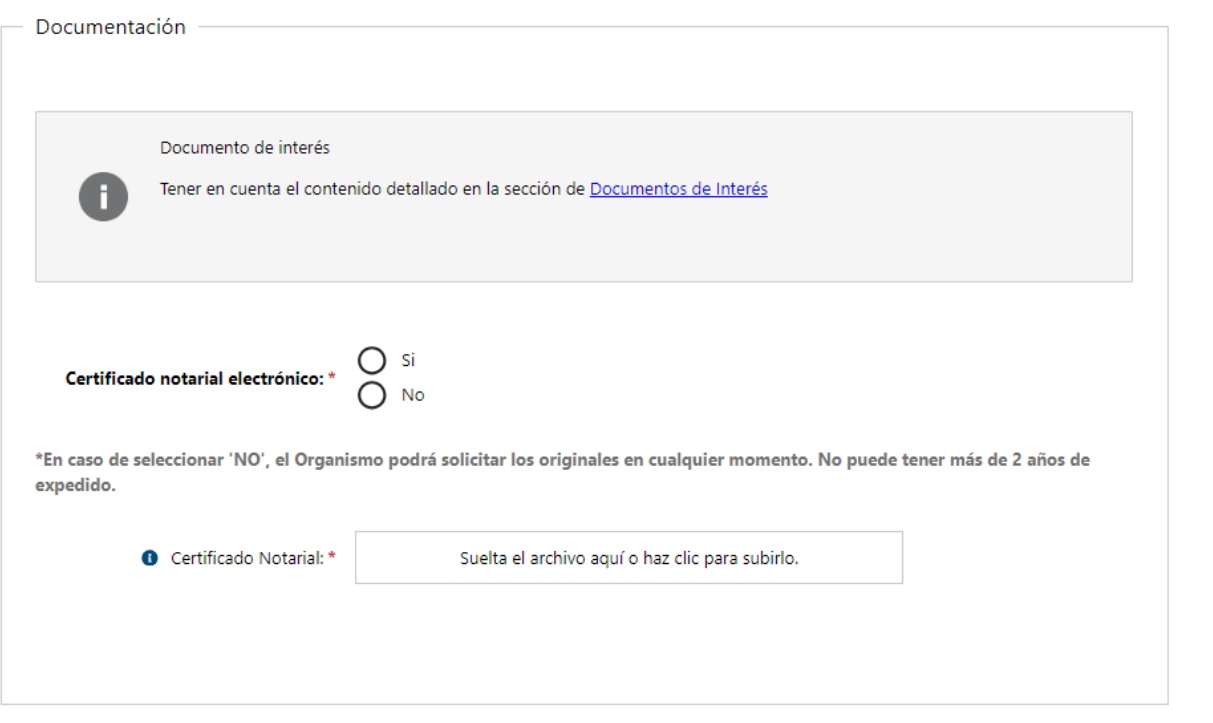

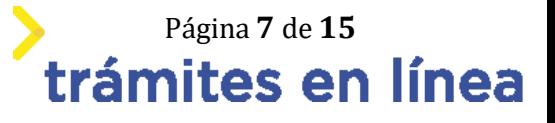

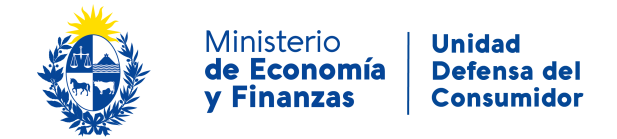

Figura- 10 Documentación.

En caso de indicar que el **Certificado notarial** es electrónico, se verifica que el documento esté firmado.

#### **Paso 4: Información complementaria**

#### **7- Persona autorizada**

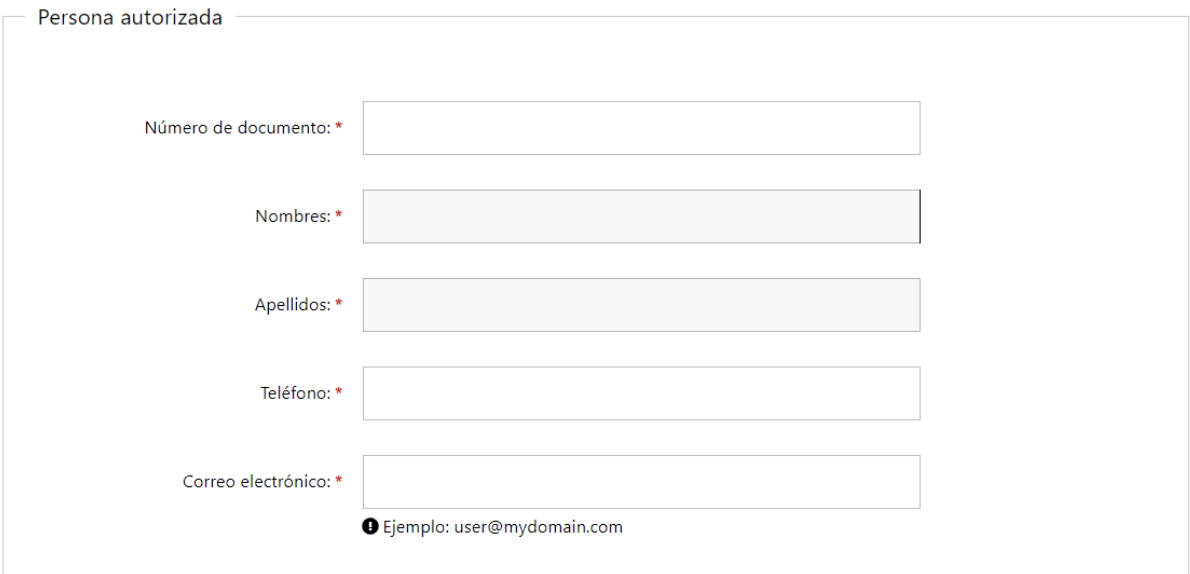

#### Figura- 11 Persona autorizada

#### **8- Se autoriza a**

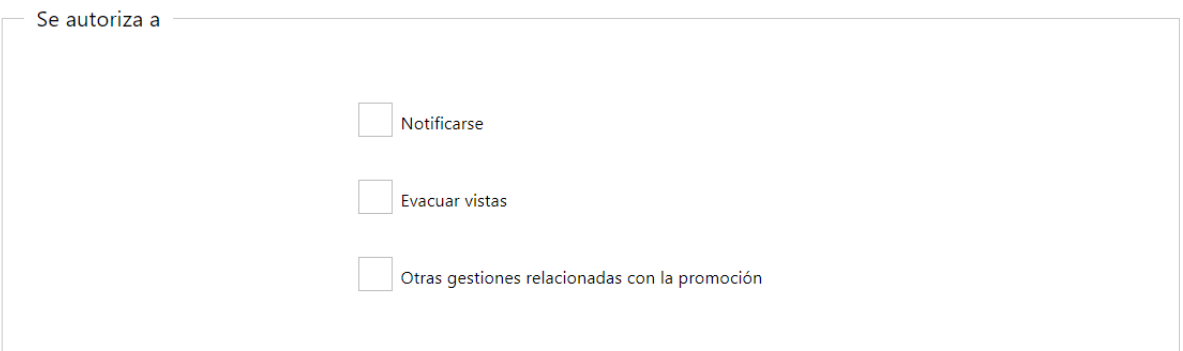

Figura- 12 Se autoriza a.

Debe seleccionar al menos una opción.

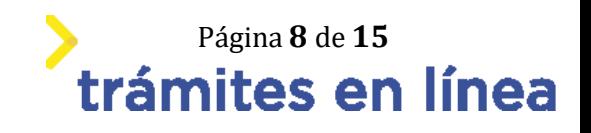

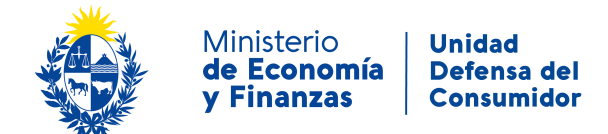

#### **Paso 5: Características**

### **9- Datos de la promoción**

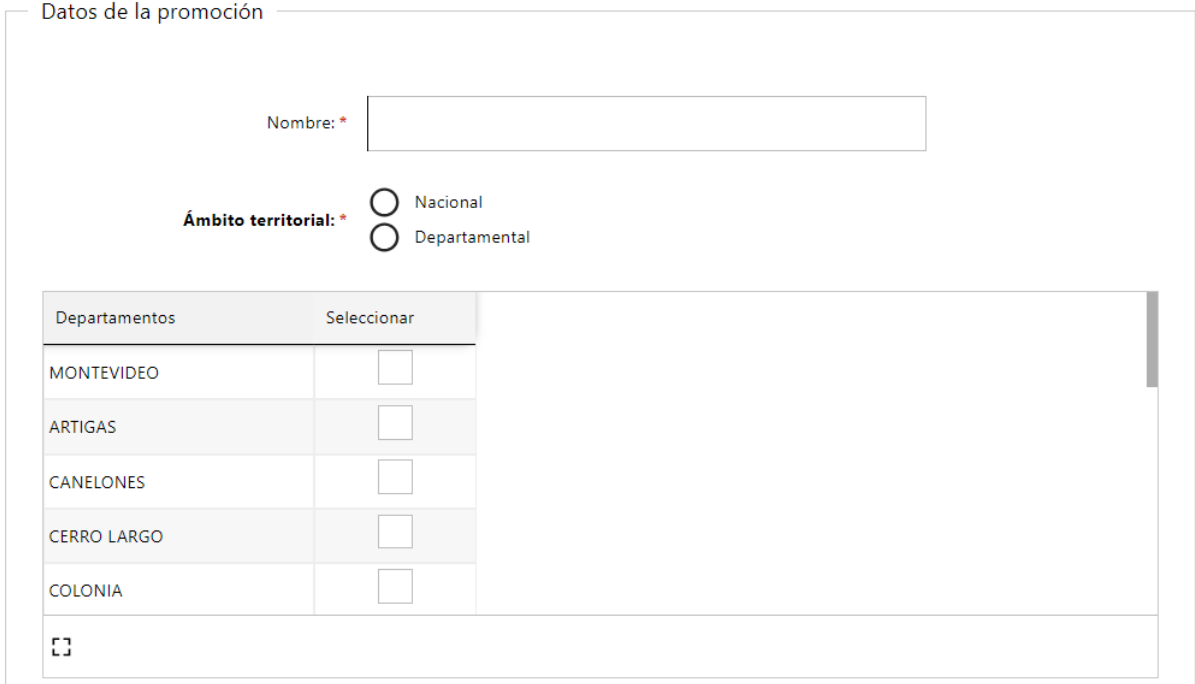

Figura- 13 Datos de la promoción.

En caso de elegir **Ámbito territorial** "Departamental", debe seleccionar al menos un departamento marcando el check en la tabla.

#### **10- Vigencia**

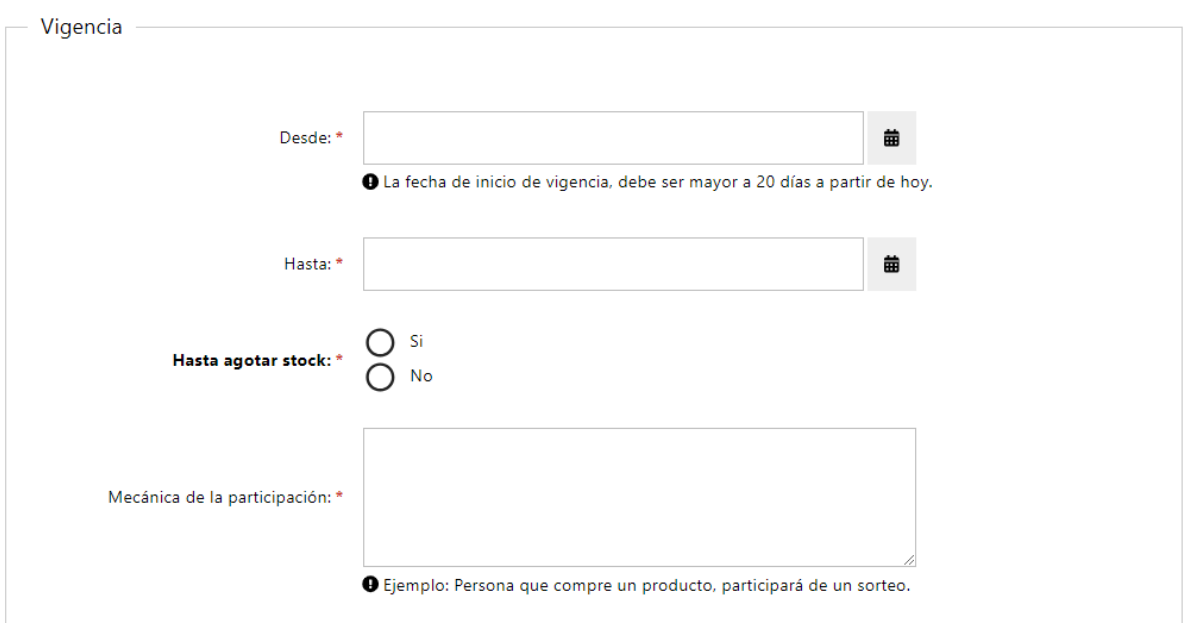

**Tagina 9 de 15**<br>**Trámites en línea** 

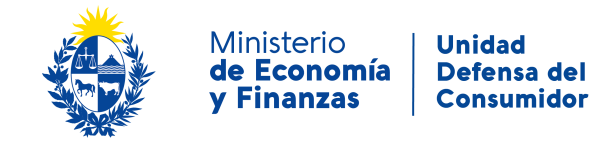

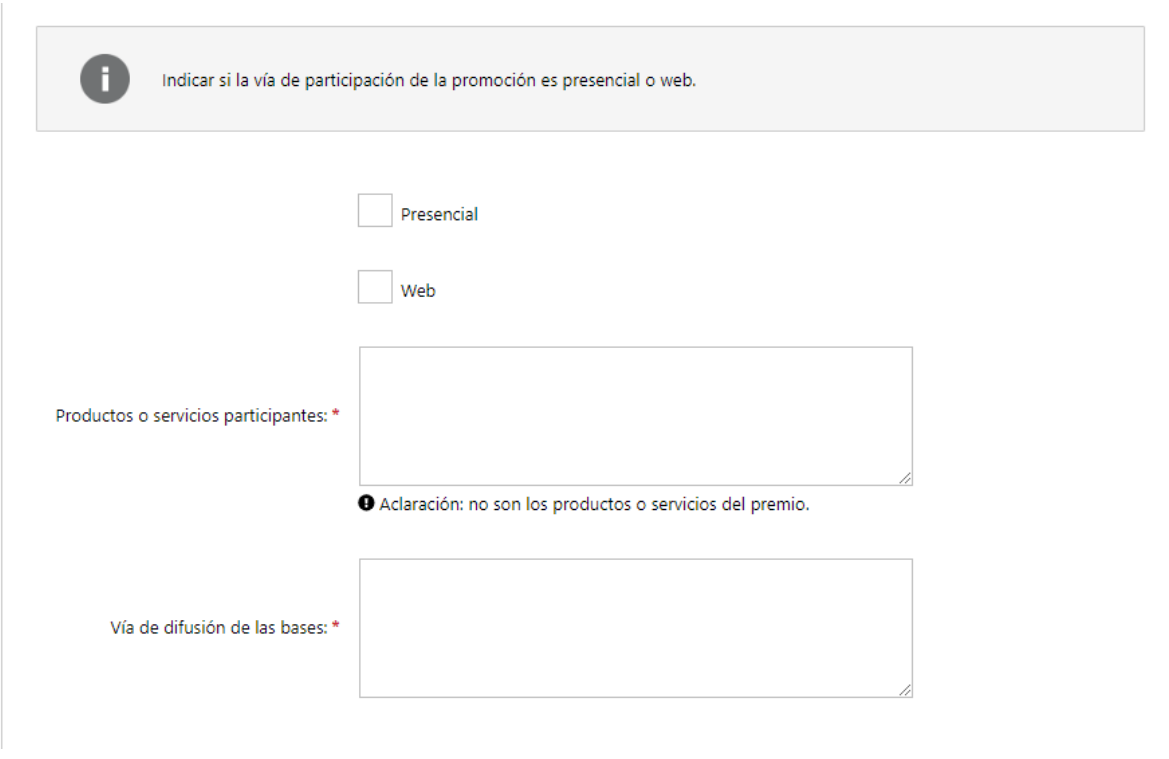

Figura- 14 Descripción pormenorizada de los riesgos y consecuencias

En caso de elegir Ámbito territorial *Departamental* y vía de participación *presencial*, debe completar el siguiente formulario:

#### **11- Datos de la promoción presencial**

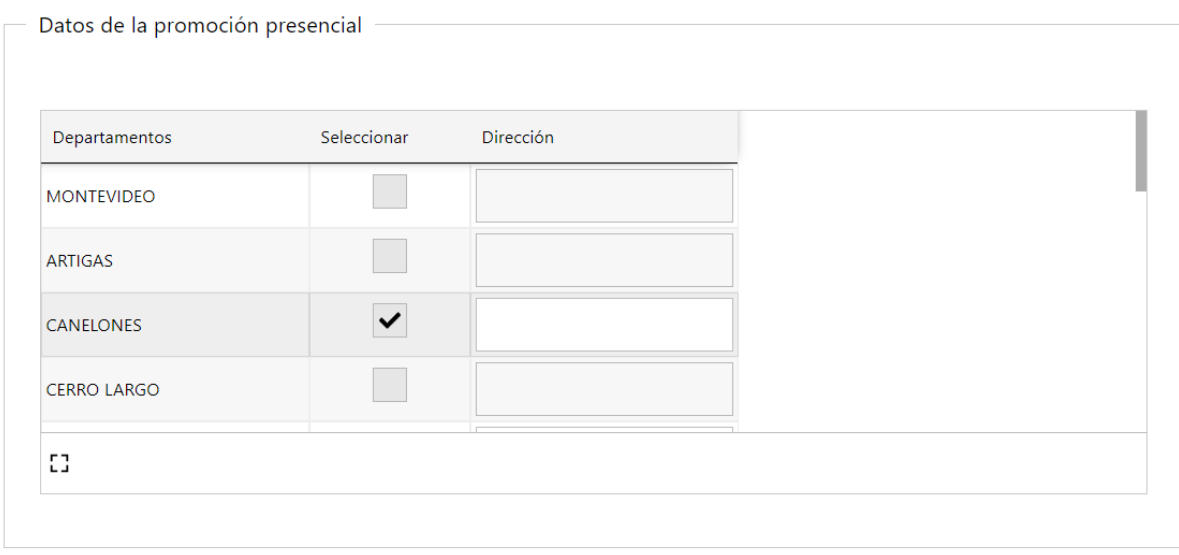

Figura- 15 Datos de la promoción presencial

Debe ingresar la dirección.

En caso de elegir Ámbito territorial *Nacional* y vía de participación *presencial*, debe completar el siguiente formulario:

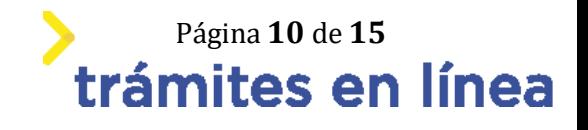

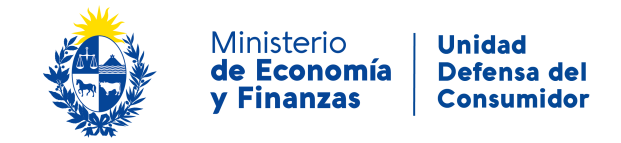

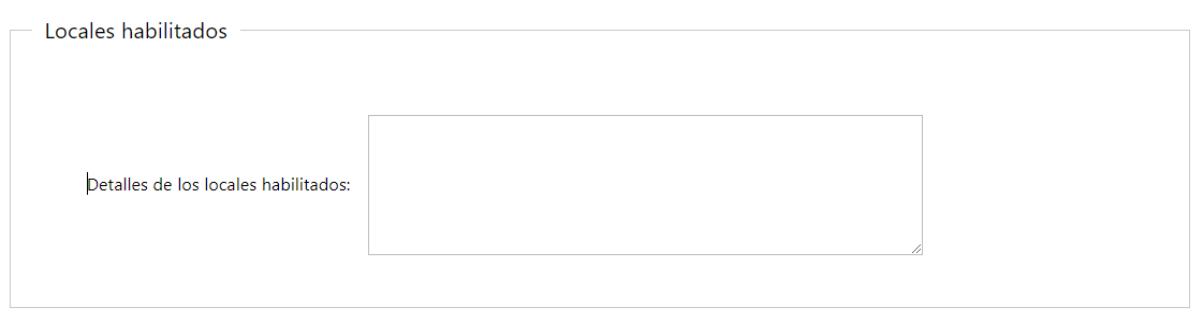

Figura- 16 Locales habilitados

En caso de elegir vía de participación *web*, debe completar el siguiente formulario:

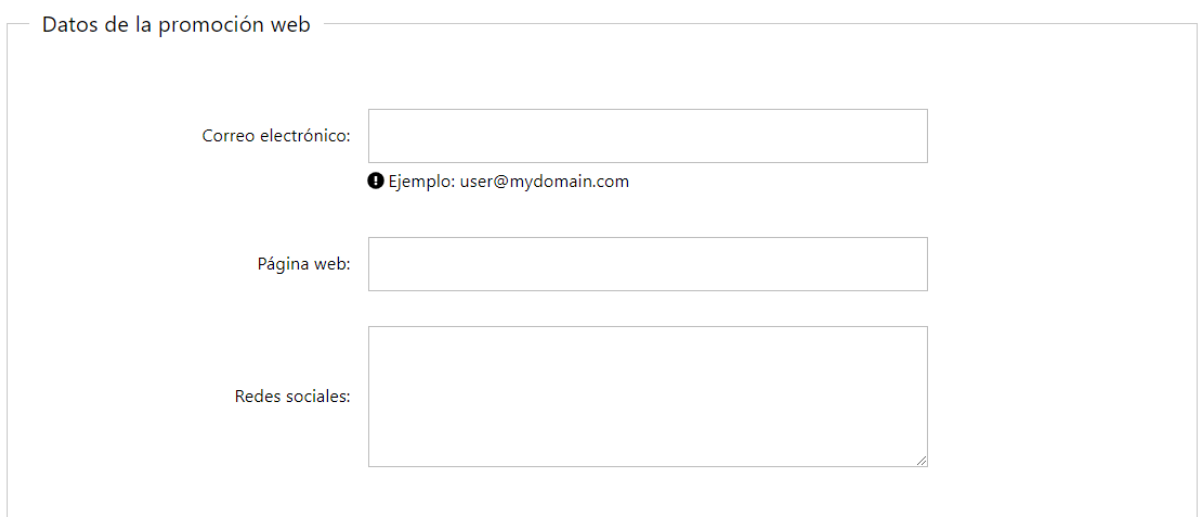

Figura- 17 Datos de la promoción web

#### **Paso 6: Tipo**

#### **12- Productos o servicios participantes**

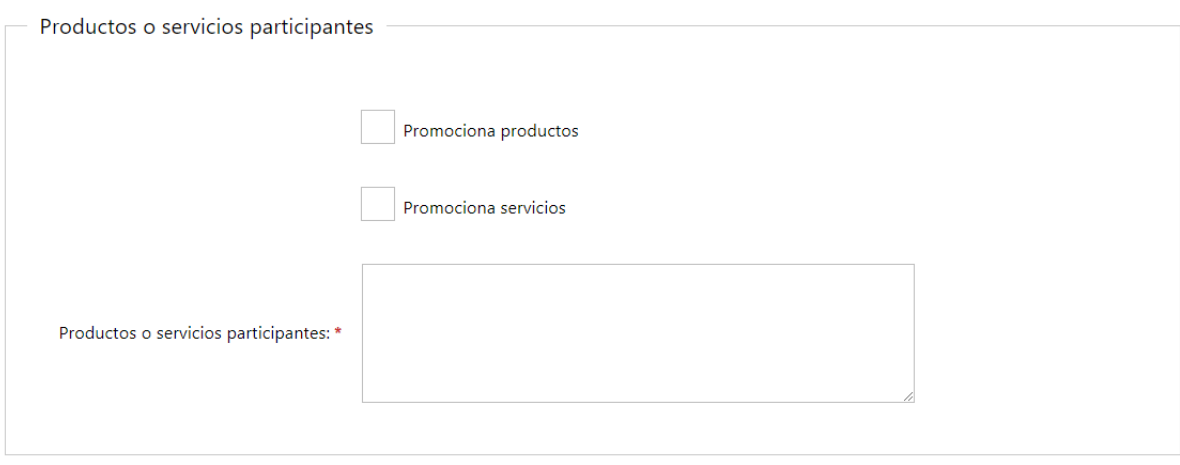

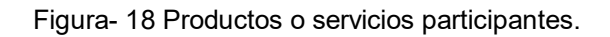

En caso de marcar que Promociona productos, se muestra el siguiente formulario:

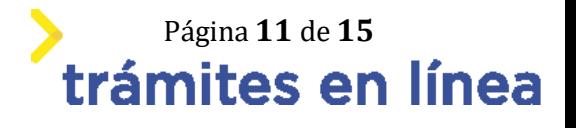

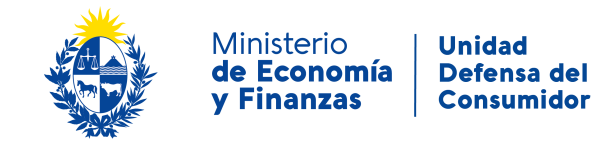

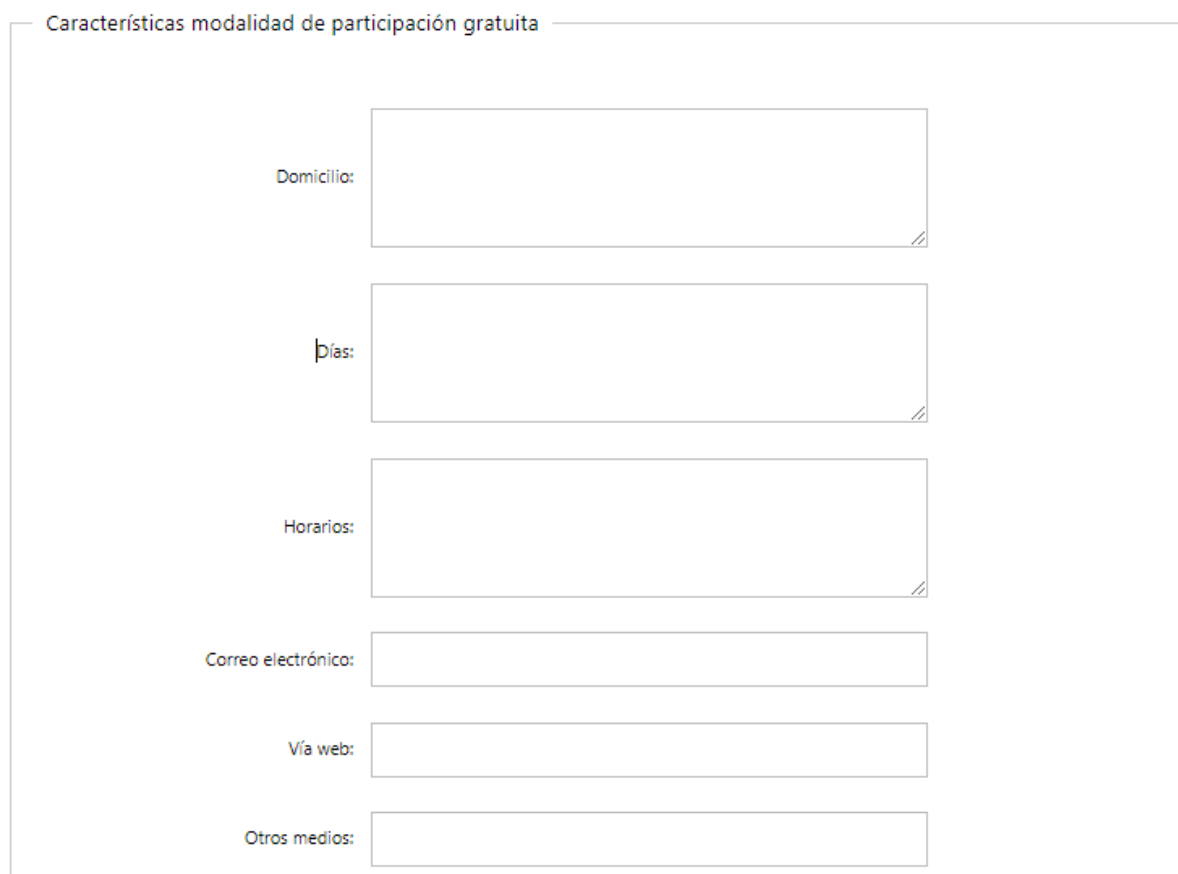

Figura- 19 Indicar si la promoción es con obligación de compra

#### **Paso 6: Sorteos y premios**

#### **13- Sorteos y premios**

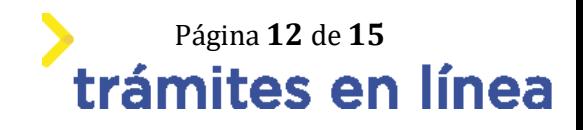

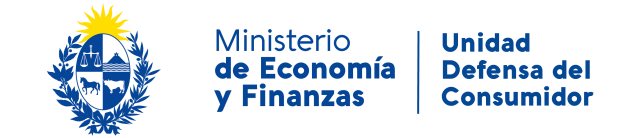

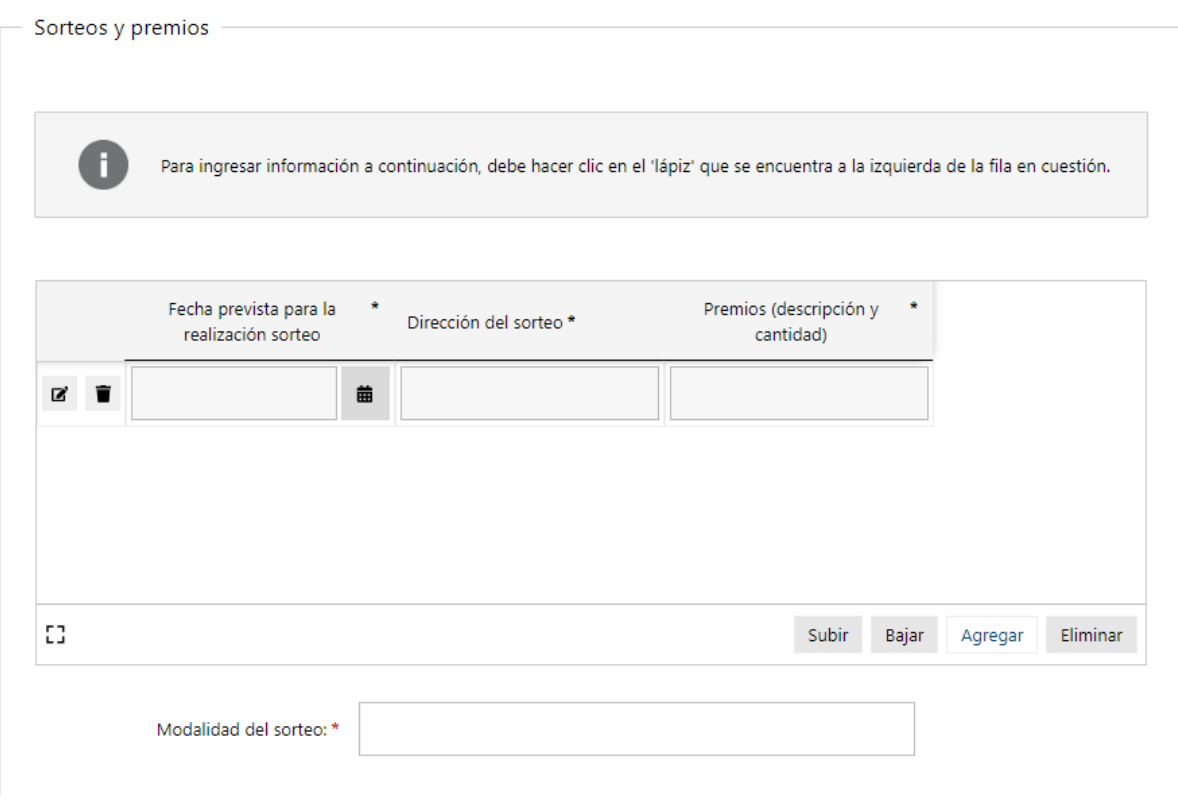

Figura- 20 Sorteos y premios

Para agregar un sorteo y sus datos, debe presionar el botón "Agregar" en la tabla.

Para ingresar datos de los sorteos y premios, debe dar click en el "lápiz" y se abrirá el siguiente formulario:

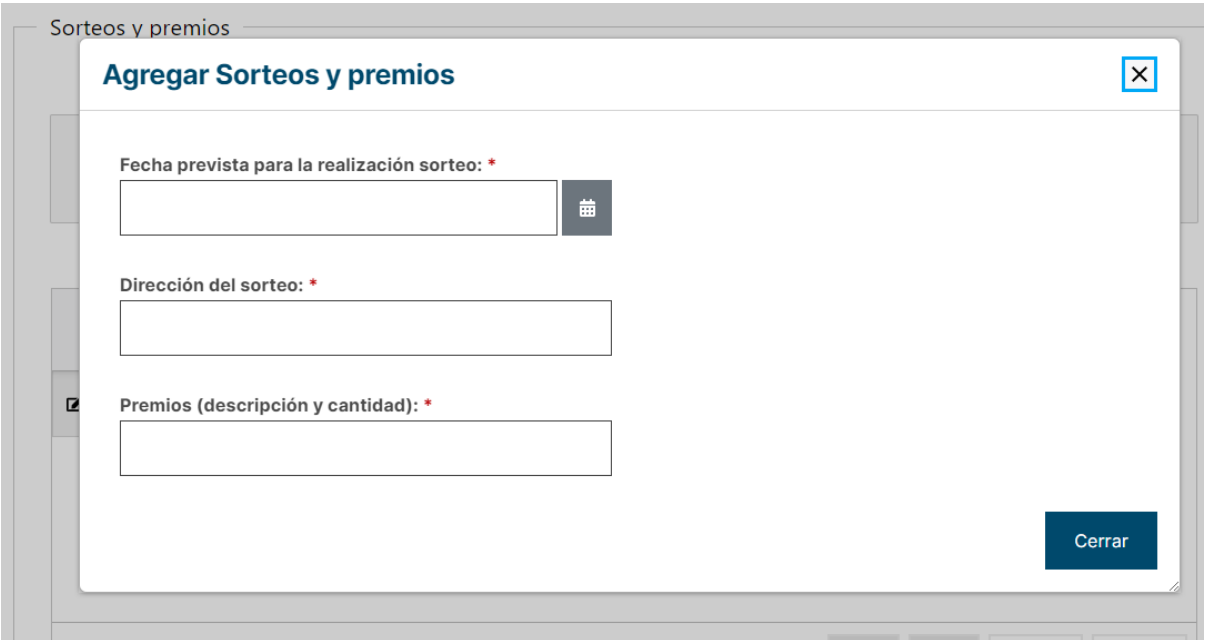

Figura- 21 Agregar sorteos y premios

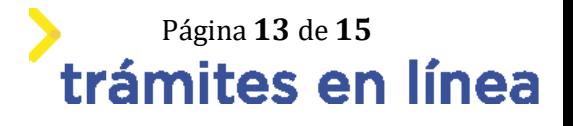

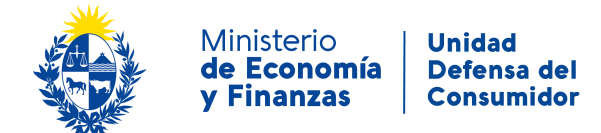

#### **14- Entrega de premios**

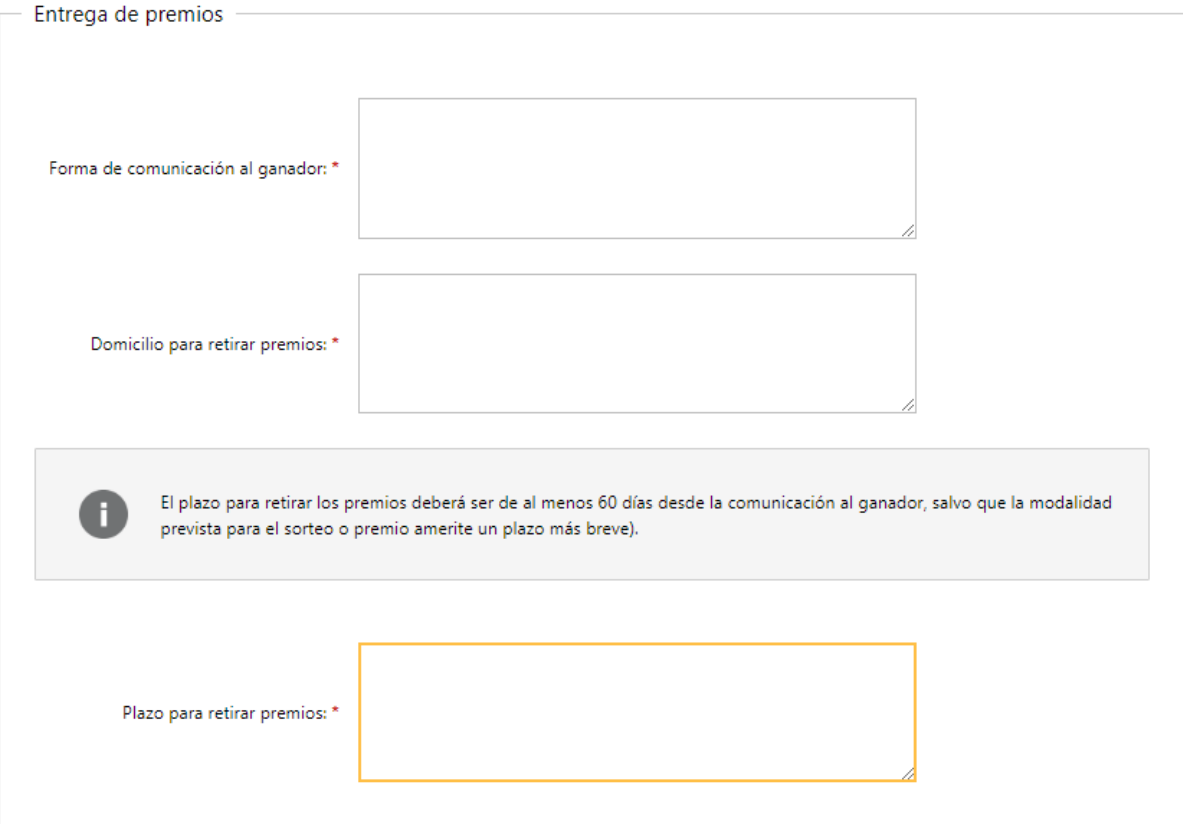

#### Figura- 22 Entrega de premios

#### **15- Volver a carga de datos**

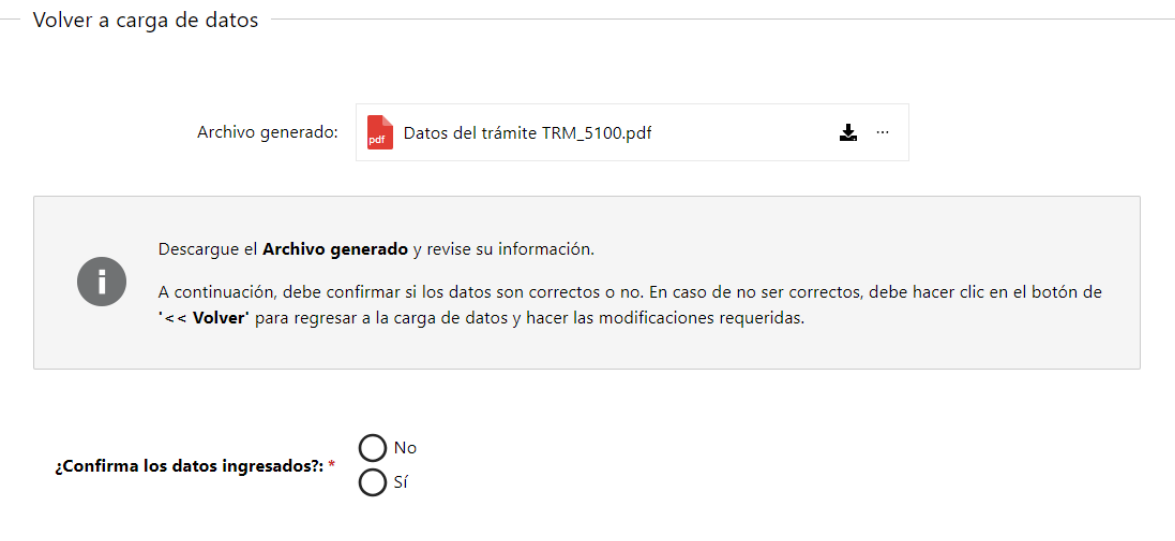

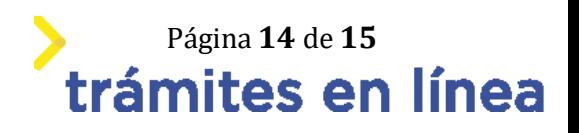

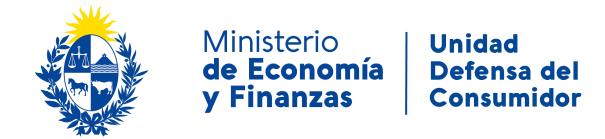

Si se selecciona que **si confirma los datos ingresados** se procederá a la **firma** para finalizar el trámite. En el caso de seleccionar **no confirma los datos ingresados,** no se podra finalizar el trámite y se deberá corregir los datos ingresados.

#### **16- Firma**

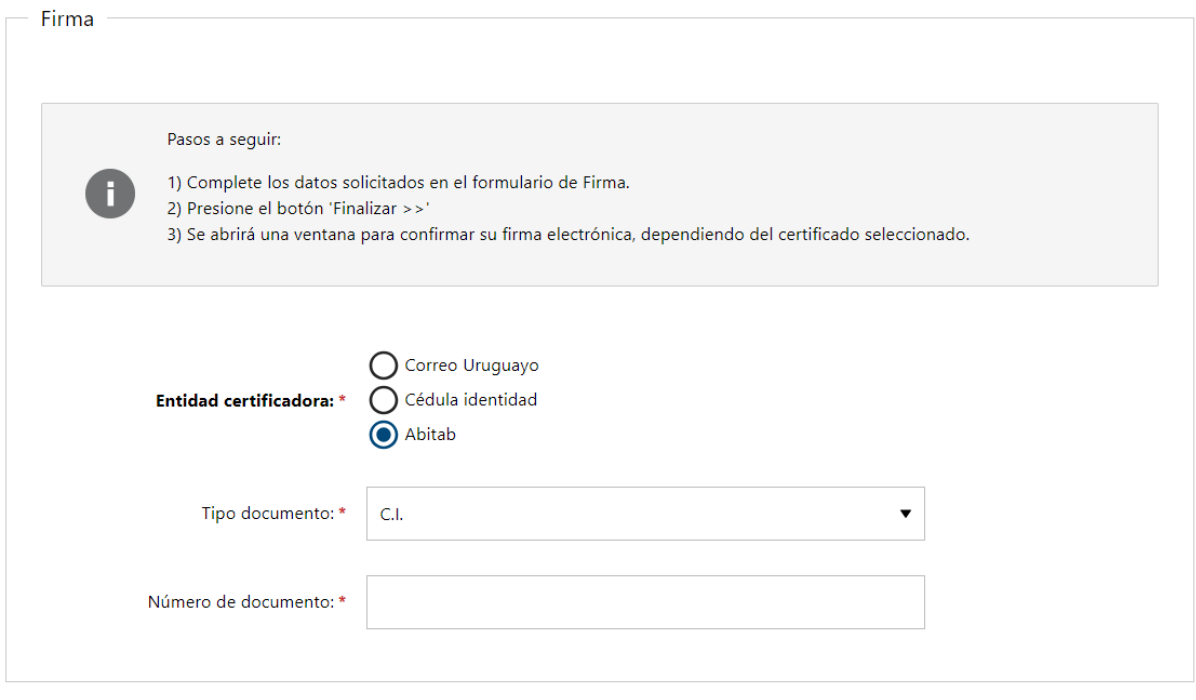

Aquí se seleccionará la forma de firmar el trámite, ya sea por **correo Uruguayo, cédula identidad** o **Abitab** terminando por completo el trámite luego de firmar.

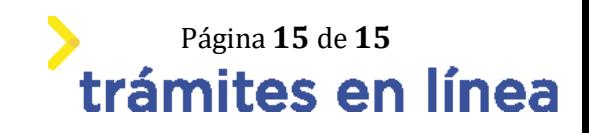